# HOW TO USE THE GRANT CENTER

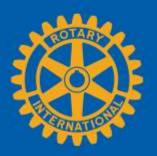

The Grant Center is the place to go for everything you need to do online for your Rotary Foundation grants, and it keeps all of Rotary's grant-related resources handy for you. This guide will show you how to:

- Find the Grant Center
- Navigate the Grant Center
- Apply for a Global Grant
- Authorize a Global Grant Application (Club Presidents and District Leaders)
- Enter Global Grant Bank Account Information
- Report on a Global Grant
- Authorize a Global Grant Report
- Apply for a District Grant (District Leaders Only)
- Report on a District Grant (District Leaders Only)

For general information about grants, go to Rotary.org's Grants page.

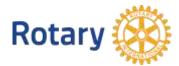

# Rotary My Rotary My R

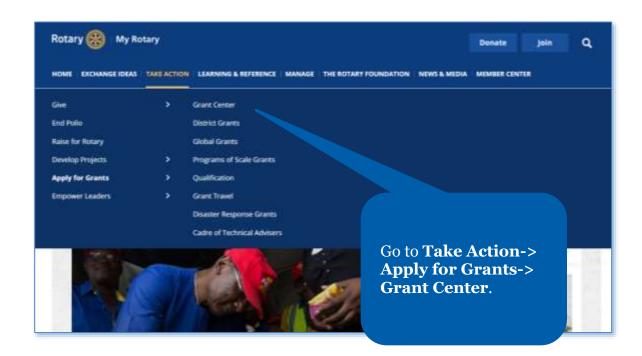

### Navigate the Grant Center

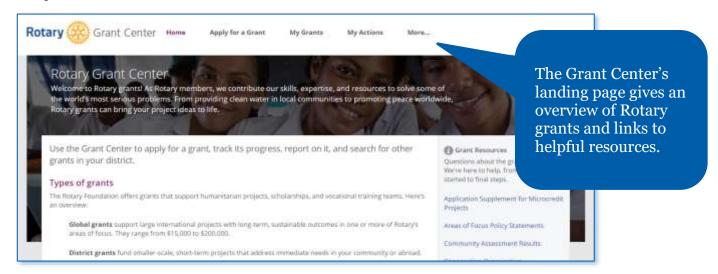

Grant Search English Use **Grant Search** My Actions to find all of the global and district grants sponsored by your district, we contribute our skills, expertise, and resources to solve some of whether or not your ing clean water in local communities to promoting peace worldwide, club is involved. grant, track its progress, report on it, and search for @ Grant Resources Questions about the grant process? We're here to help, from getting you

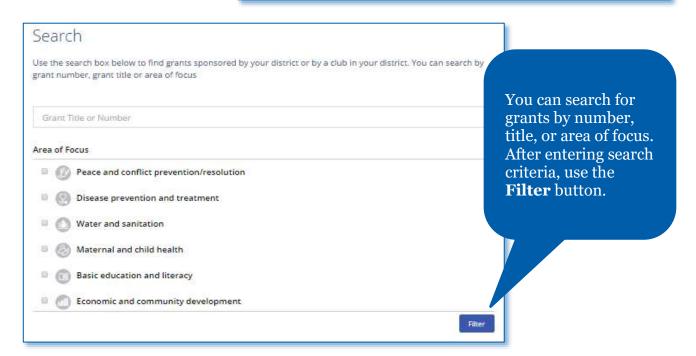

## Use the menus at the top to navigate the Grant Center.

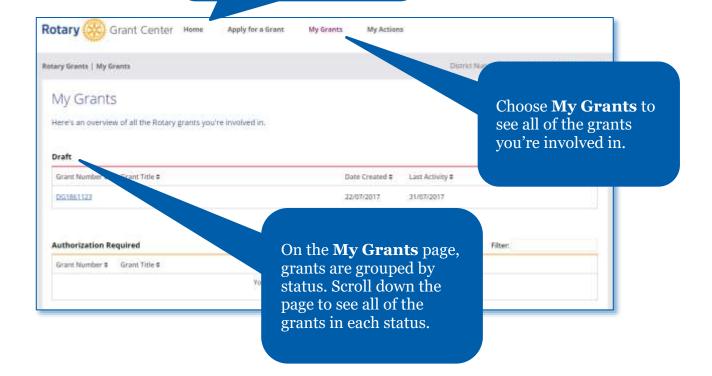

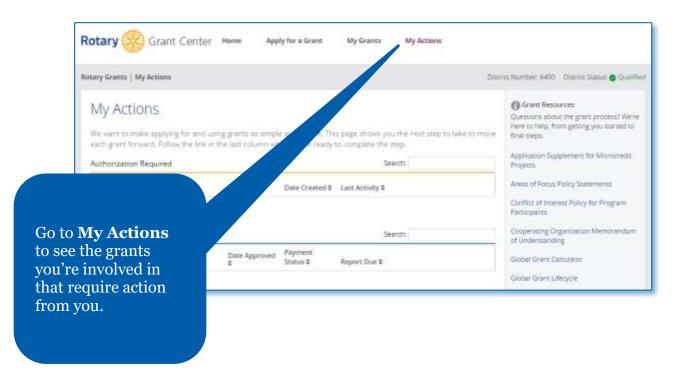

### Apply for a Global Grant

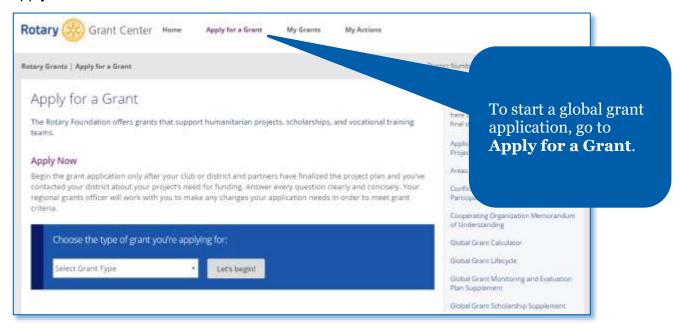

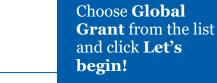

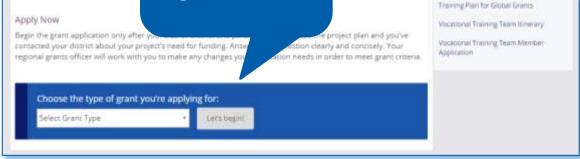

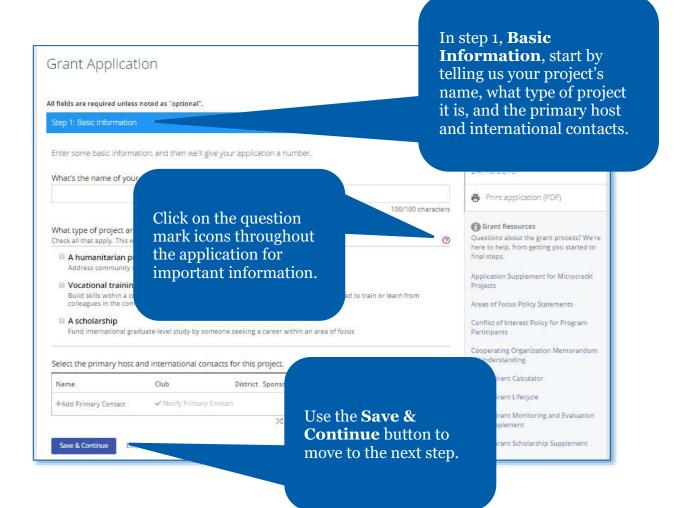

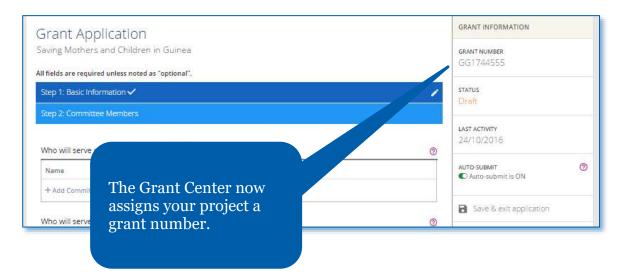

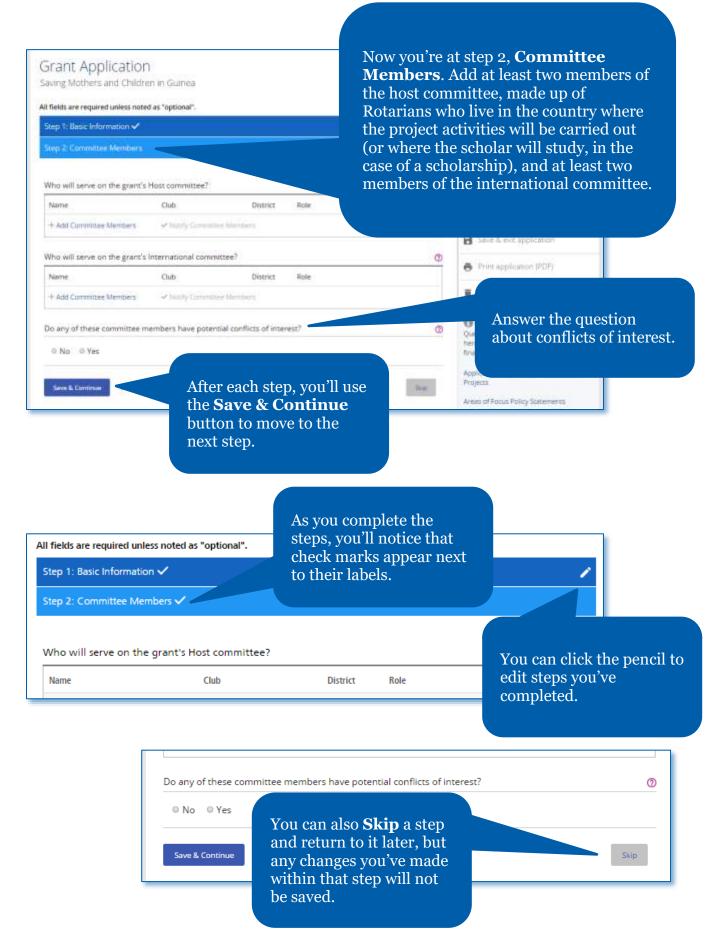

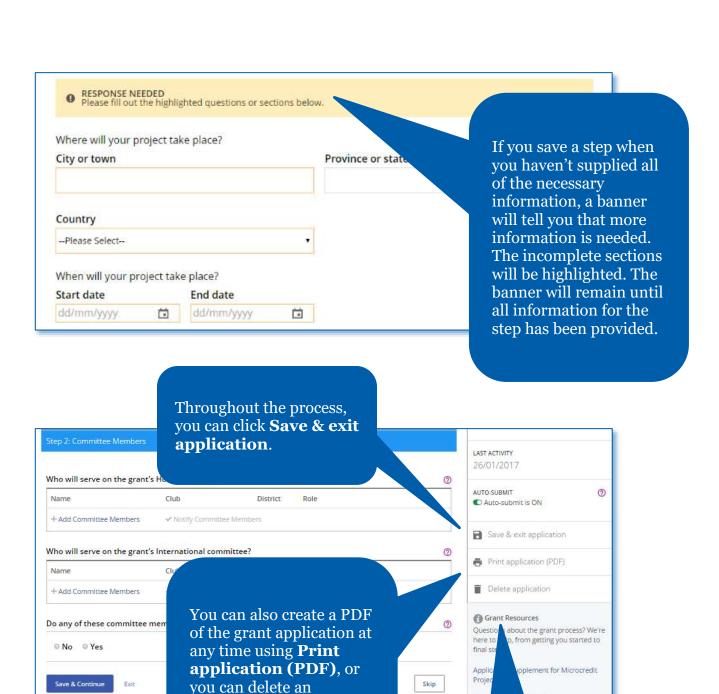

application that is still in "Draft" status by clicking

on Delete application.

Helpful **Grant Resources** are listed at the bottom of the right-hand column.

licy Statements

olicy for Program

ion Memorandum

Areas

In step 3, briefly describe your project in a **Project Overview**.

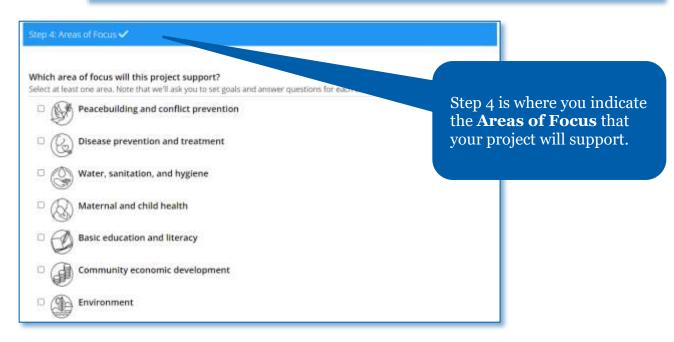

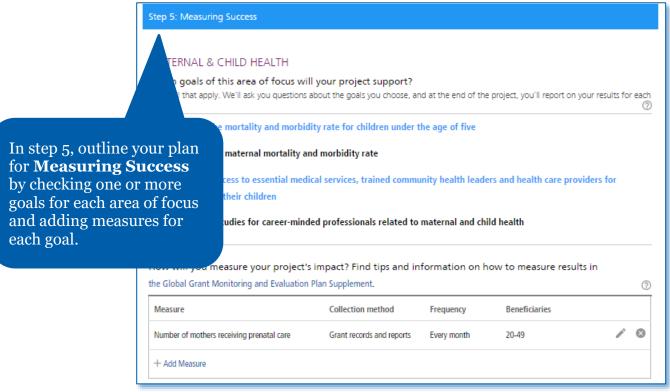

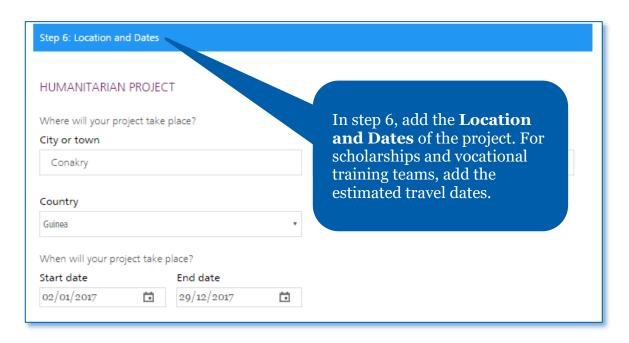

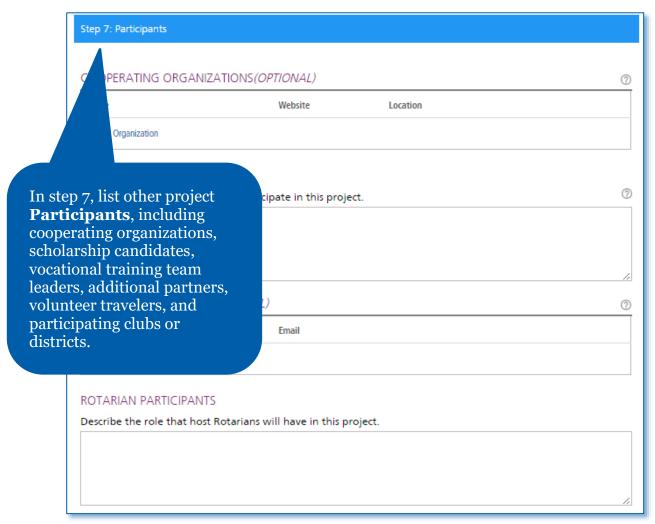

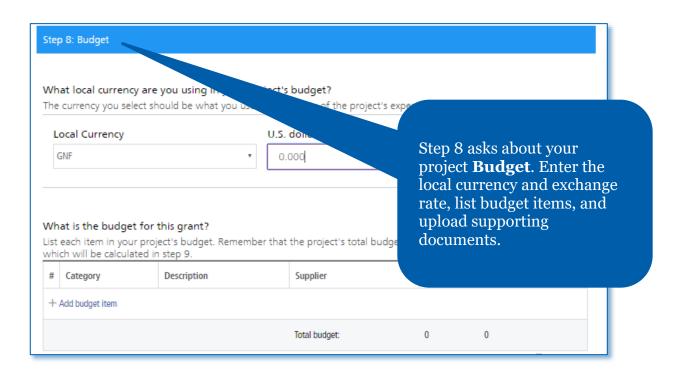

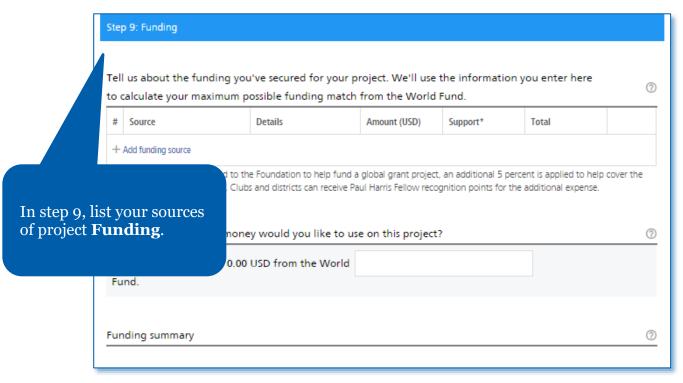

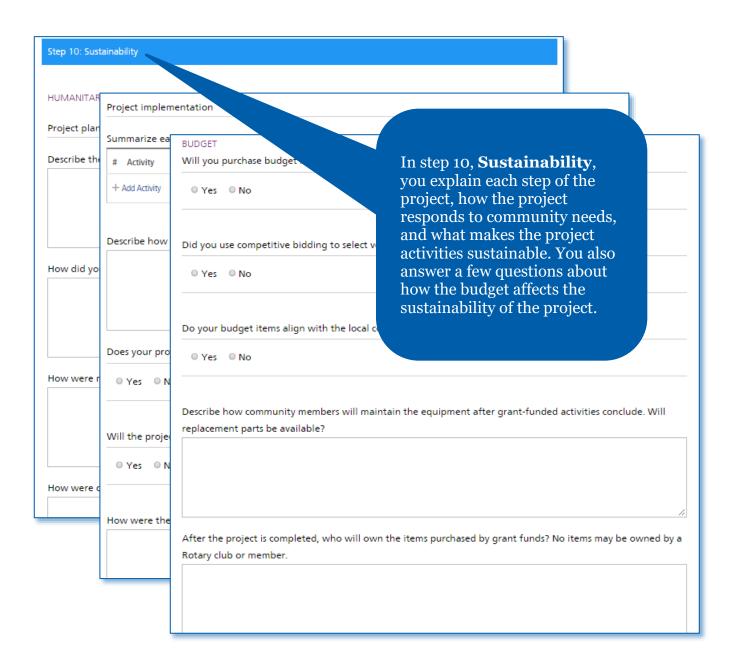

### Application Finalization & Submission

Step 11: Review and Lock

Now that you've answered all the questions, it's time to finalize the application.

There are a few more steps that need to be completed before your application is so for review.

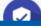

Review

make sure all of the informat

When you've completed steps 1-10, you're ready to finalize and submit your application. In step 11 you **Review and Lock** your application. Check each answer you've given to make sure all of the information is accurate and complete. You may find it helpful to print the full application.

After you review the grant application, lock it. This will change its status from "Draft" to "Authorizations Required" and make it read-only — you won't be able to make changes. Only the primary contact can lock the application.

status from "Draft" to "Authorizations Required" and will be read-only to who need to authorize the application will receive an email prompting them to do eted, the application is submitted to The Rotary Foundation for review.

To make any changes or corrections, project planners or authorizers will need to unlock the application first.

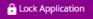

### Step 12: Authorizations

### YOUR AUTHORIZATIONS & LEGAL AGREEMENTS

### Authorization

Getting your grant application authorized is the last step before submitting it to The that has been entered in each step and then give your authorization below. Depend the application more than once.

When you locked the application in step 11, an email was sent to club or district leader application. In this step, you can see which of them have done so.

In step 12, **Authorizations**, the primary contacts and district and club leaders will authorize the application.

### Primary contact authorizations

Application Authorization

By submitting this global grant application, we agree to 1. All information contained in this application is, to the best of implement the activities as presented in this application.

The club/district agrees to undertake these activities as a cl
 We will ensure all cash contributions (as detailed in the (TRF) or sent directly to the global grant bank as

✓ Authorize now

Review the information, then click **Authorize now**. As soon as everyone who needs to authorize the application does so, the application is submitted to The Rotary Foundation for review. After your application is submitted, you cannot change it without contacting Rotary staff.

### Authorize a Global Grant Application (Club Presidents and District Leaders)

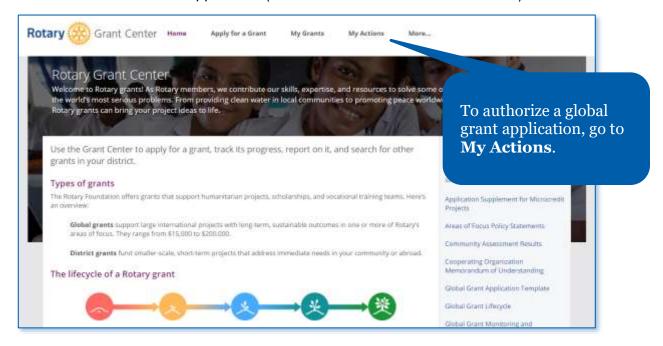

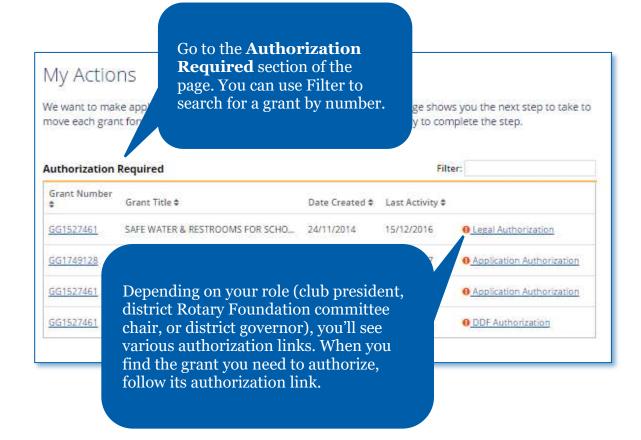

You'll be taken to step 12 of the application, **Authorizations**.

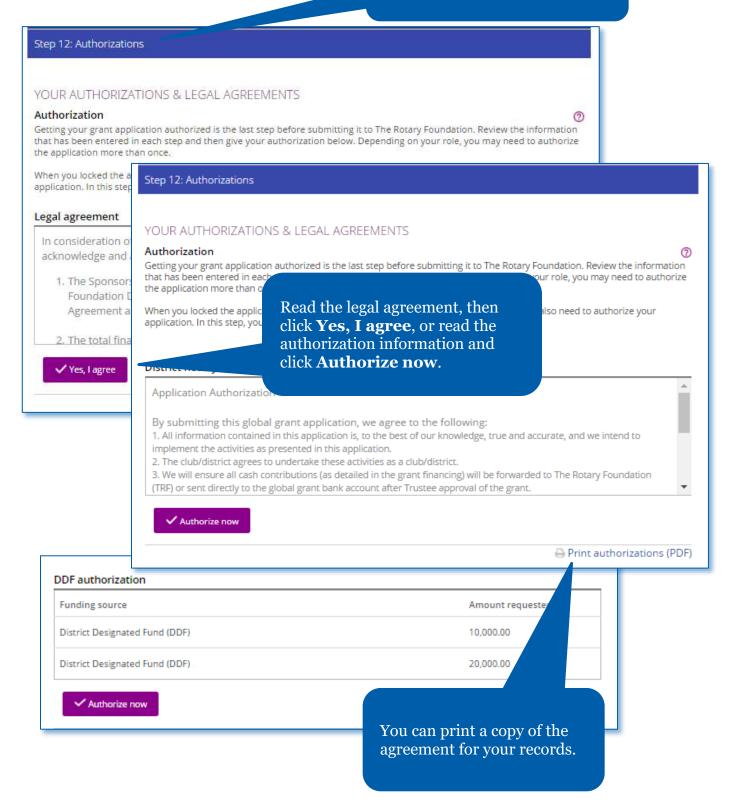

### Enter Global Grant Bank Account Information

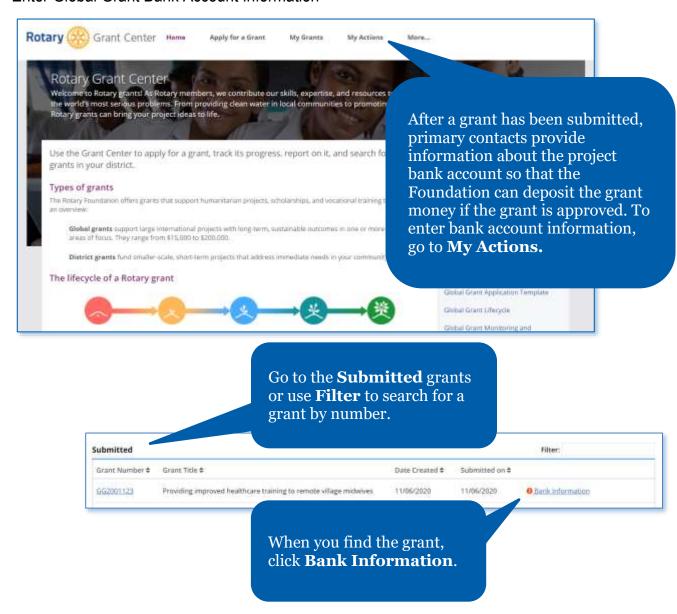

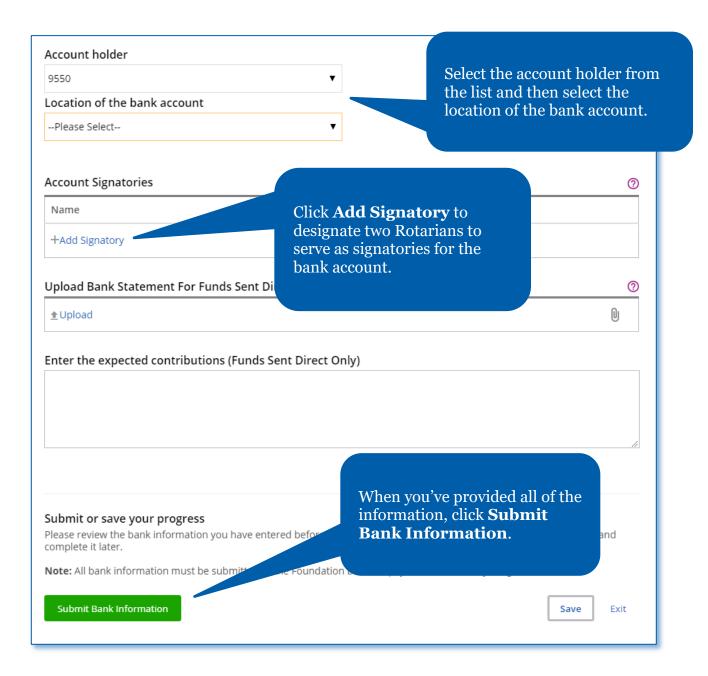

### Report on a Global Grant

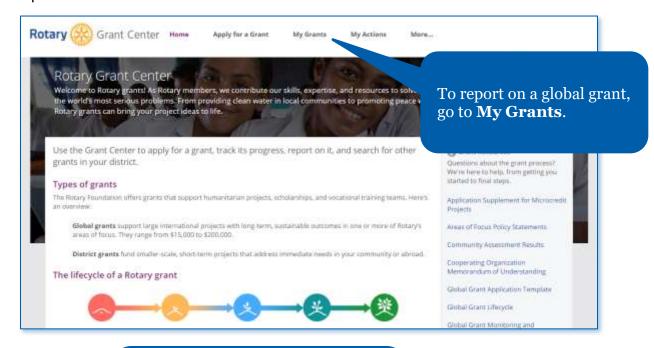

Go to the **Approved** grants section to see all of the approved grants that you're involved in or use **Filter** to search for a grant by number.

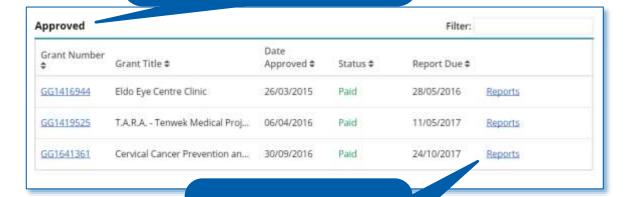

When you find the grant, click **Reports**.

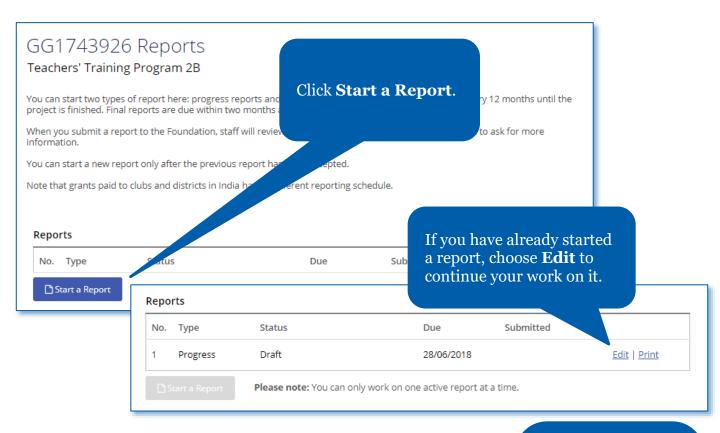

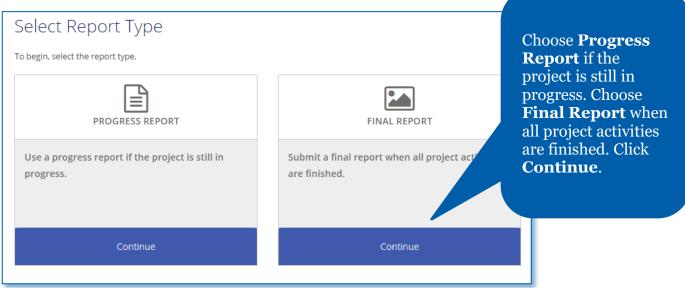

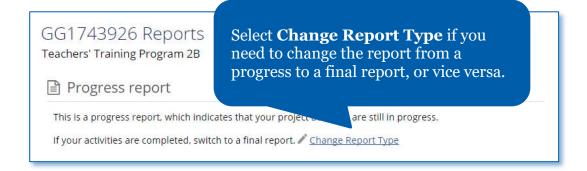

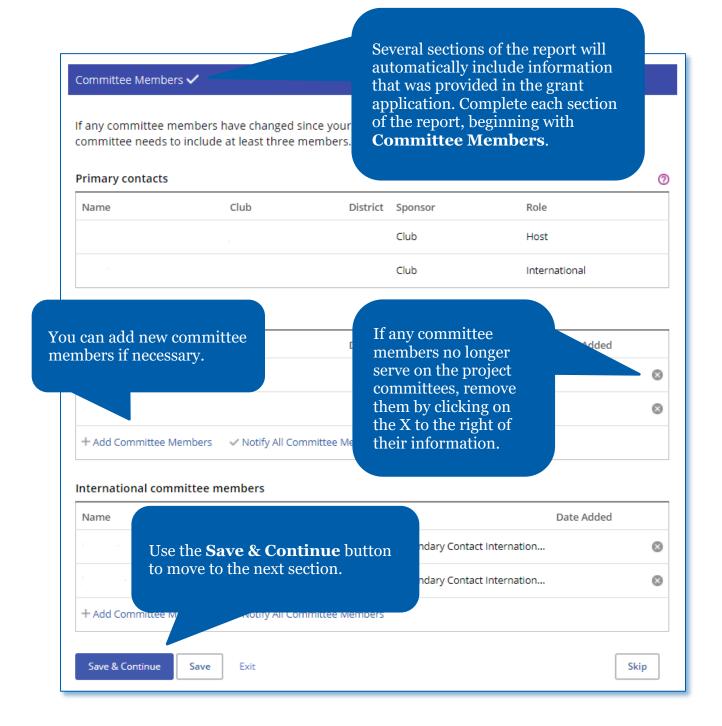

# Tell us about the progress you and your partners have made on. PROJECT OBJECTIVES The Rotary Foundation approved global grant funding to be used for the formation about the progress made on the project. The main objective is to enhance teaching competence of Elementary School mathematics and science. Why elementary teachers?Learning something each has a better chance to succeed. Hence, elementary school years are the golden time for children to learn

especially something basic such as math and natural science. Itis expected that oncethey master those

Have any of these objectives changed?

### Measuring Success

Each project measure that you provided on the grant application (in step 5) is listed below. You can report your results or edit results that you reported earlier. You can also add measures that you didn't include in your application.

ctly benefited from the project?

In **Measuring Success**, add information about the success of the project in terms of the measures you provided in the grant application.

TERACY

Report the results for each of the grant measures up to now. Add new measures by using the link below the current measures.

1. Number of benefiting school-age children

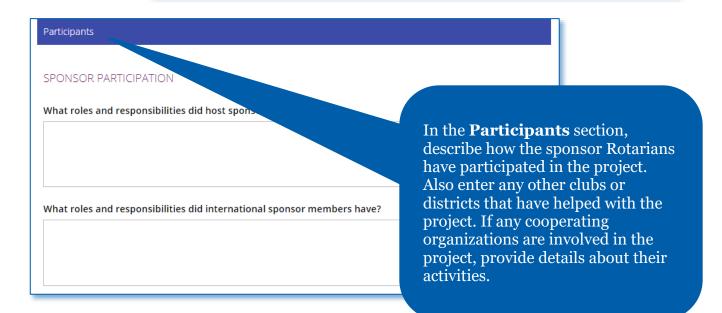

### **SCHOLAR**

Tell us a little about the scholar's involvement

Ask the scholar to write the evaluation

Rate the scholar's level of participation in Rotary activities. The scholar won't be

If your grant involves a **Scholar**, provide information about the scholar in the Participants section of the report.

\_

- O Poor
- FairGood
- Very good
- © Excellent

Mark the Rotary activities the scholar participated in during their studies.

- Club meetings
- ☐ Conferences (e.g., district conferences)
- Service projects
- Fundraising events
- None
- Other (please specify)

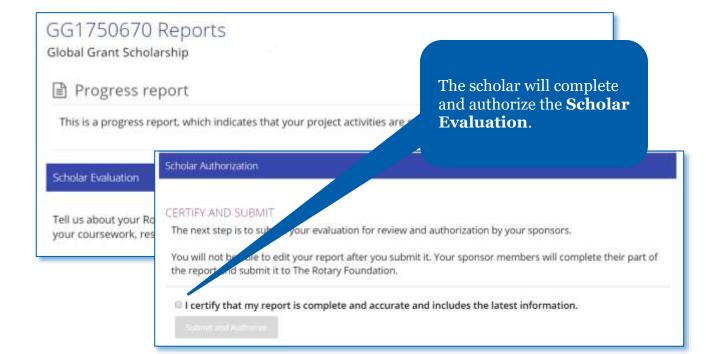

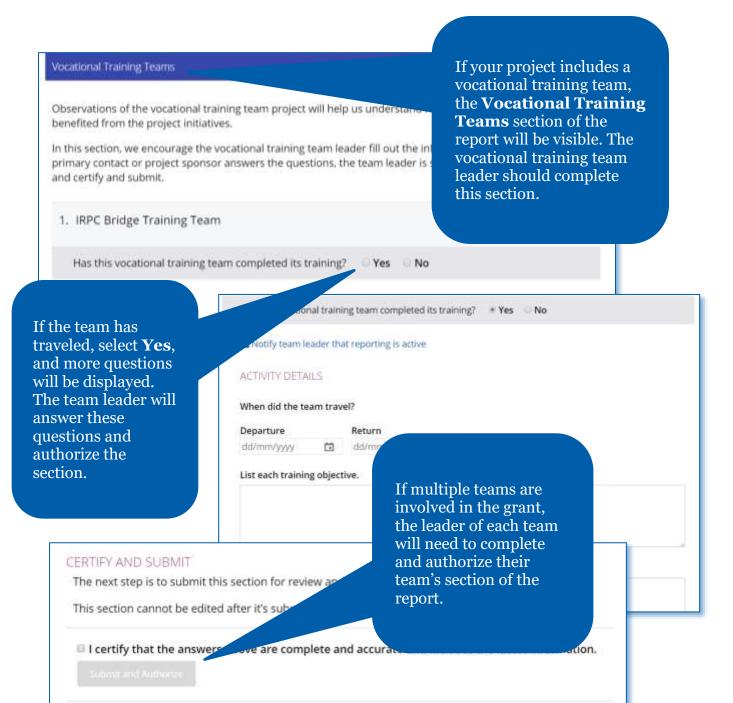

### Project Expenditures

In the **Project Expenditures** section, enter what you've actually spent in the Expense log by clicking **Add Expense**.

Keeping accurate records of your expenses throughout your grant is important to its success. Use the expense log to report everything you've spent grant money on since your last report. If this is your first progress report, report all expenditures since you received the funds. Expenses you entered in previous reports are shown but cannot be changed.

Use the summary report to compare your expenditures with the budget. You'll see the variance for each budget category.

### **Grant amount:**

52,052 USD

### **Expense log**

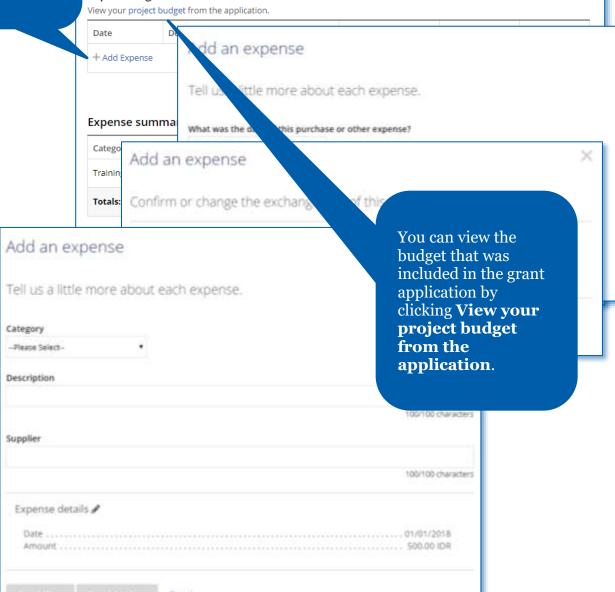

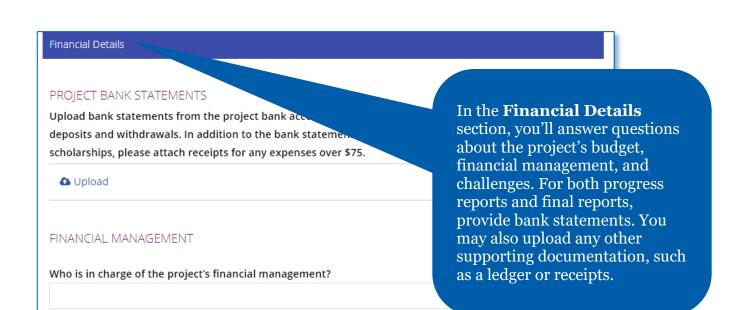

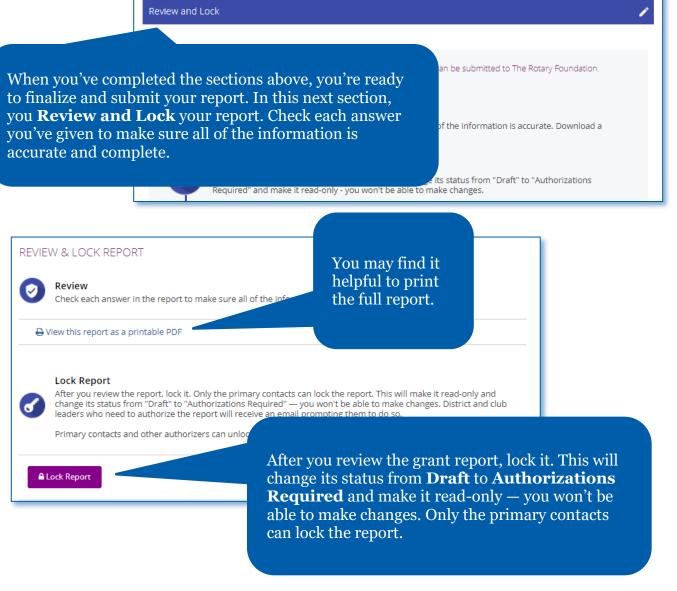

### Authorizations

### YOUR AUTHORIZATIONS

### Authorization

Getting your grant report authorized is the last step before so has been entered in each step and then give your authorization be report more than once.

When the report was locked, an email was sent to club or district leaders w can see which of them have done so.

### Sponsor

By authorizing this report, I confirm that, to the best of my know according to Foundation guidelines and that all of the information accurate. Original receipts for all expenses incurred will be kept on file for at least five years, or longer if required by local law, in case they are needed for auditing purposes. I also understand that all photographs, video and other media submitted with this report will become the property of Rotary International and will not be returned. I represent and warrant that I own all rights in the photographs, video and other media, including copyrights, and that I have permission to license use of the images/likenesses of the persons appearing in the photographs, video and other media to Rotary.

✓ Authorize now

Review the authorization information, then click **Authorize now**. As soon as everyone who needs to authorize the report does so, the report is submitted to The Rotary Foundation for review. After your report is submitted, you cannot change it without contacting Rotary staff.

report.

In the last section, Authorizations,

Foundation committee chair (if it is district-sponsored) will authorize the

the primary contacts and club

president (if the grant is club-

sponsored) or district Rotary

### Authorize a Global Grant Report

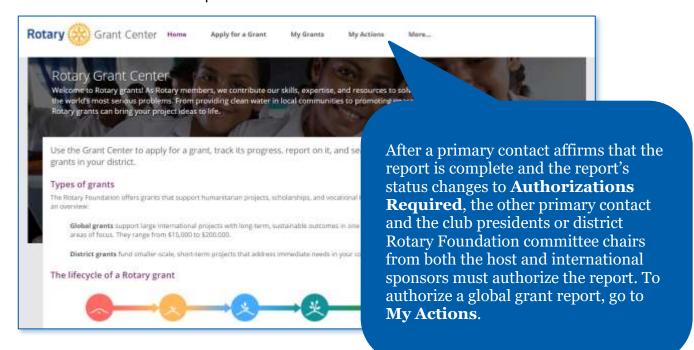

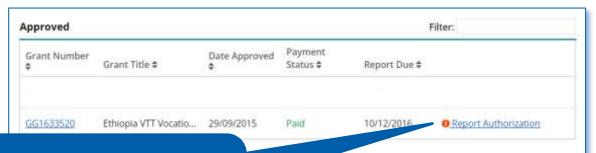

Go to the **Approved** grants section of the page. When you find the grant, click **Report Authorization**. Then click **Open.** 

### Authorizations

### YOUR AUTHORIZATIONS

### Authorization

Getting your grant report authorized is the last step before submitting it to The Rotary F has been entered in each step and then give your authorization below. Depending on your report more than once.

When the report was locked, an email was sent to club or district leaders who also need can see which of them have done so.

### Sponsor

By authorizing this report, I confirm that, to the best of my knowledge, the according to Foundation guidelines and that all of the information accurate. Original receipts for all expenses incurred will be be required by local law, in case they are needed for auditiphotographs, video and other media submitted. International and will not be returned. I reposition to lice and other media, including containing the photographs, video and other media, including containing the photographs, video and other media, including containing the photographs, video and other media, including containing the photographs, video and other media, including containing the photographs, video and other media, including containing the photographs, video and other media, including containing the photographs, video and other media, including containing the photographs, video and other media, including containing the photographs, video and other media, including containing the photographs, video and other media, including containing the photographs of the person in the photographs.

Review the report content, then go to the **Authorizations** section of the report. Review the authorization information, and click **Authorize now**. When the final authorizer completes this step, the report's status changes to **Submitted**, and Rotary staff will see that the report is ready for review.

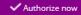

### Apply for a District Grant (district leaders only)

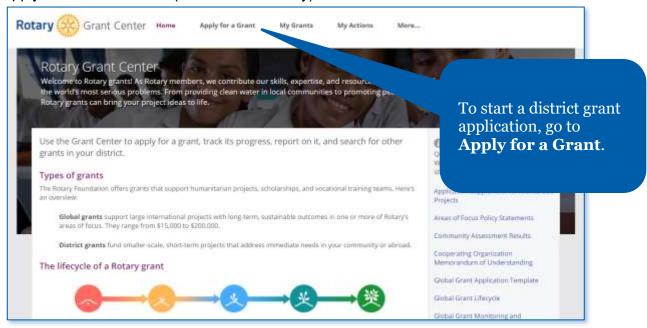

Only district governors, Rotary Foundation committee chairs and grants subcommittee chairs can apply for a district grant. So under Choose the type of grant you're applying for, the district grant option will be available only to them. Choose District Grant from the list and click **Let's begin!** 

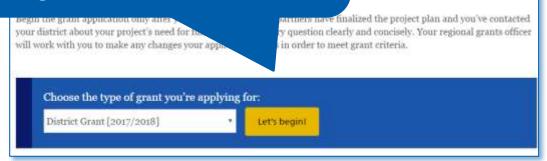

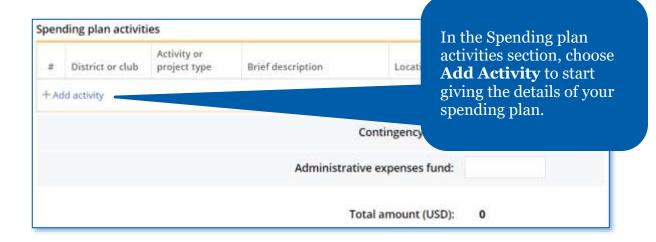

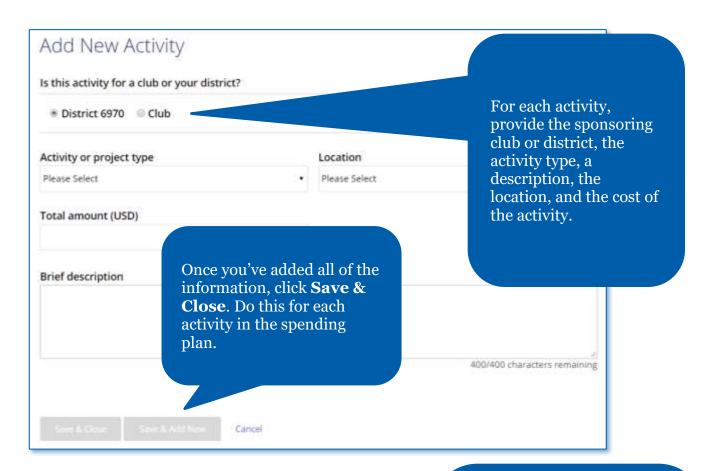

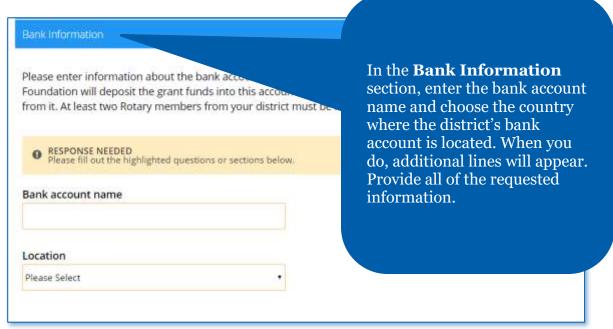

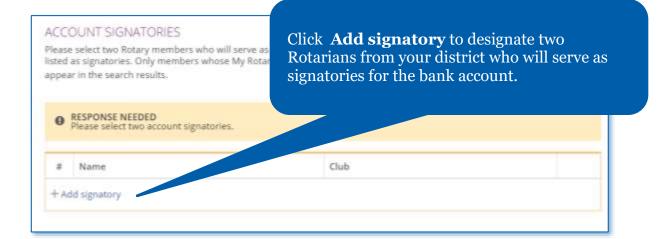

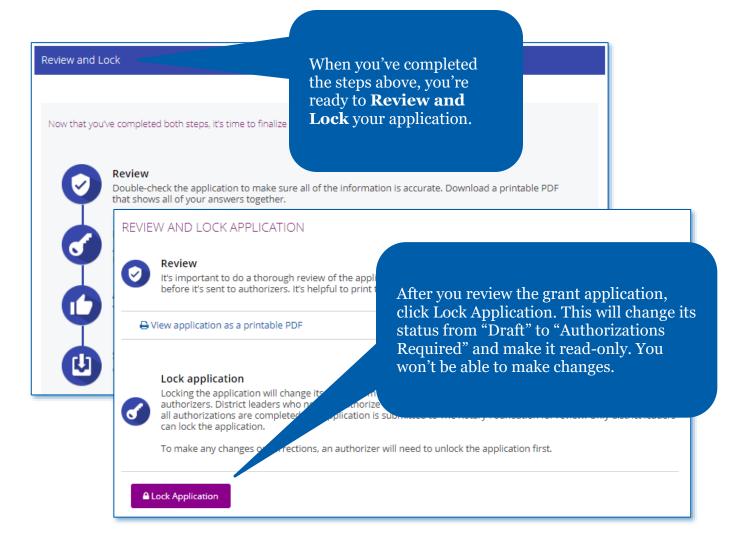

### Authorizations YOUR AUTHORIZATIONS @ In the **Authorizations** section, Getting your grant application authorized is the last step be that has been entered in each step and then give your authorized. district leaders will authorize the grant application. District leader authorization District Grant Agreement This District Grant Agreement (Agreement) is entered into by The Rotary Foundation of Rotary International (TRF) and the District. In co (Grant) from TRF, the District agrees th Once you have reviewed the agreement language, click Authorize now. When you authorize the ✓ Authorize now application, an email notification will be sent to the other district leaders whose authorizations are required.

### Report on a District Grant (District Leaders Only)

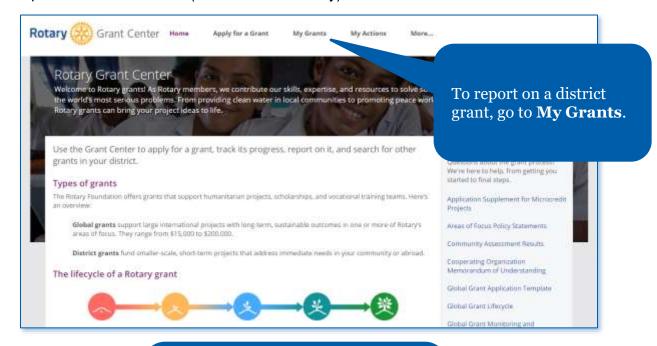

Go to the **Approved** grants section to see all of the approved grants that you're involved in or use **Filter** to search for a grant by number.

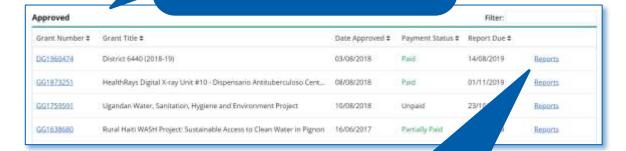

When you find the grant, click on **Reports**.

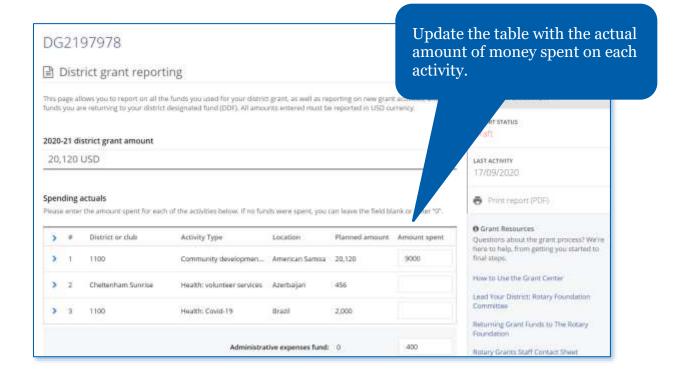

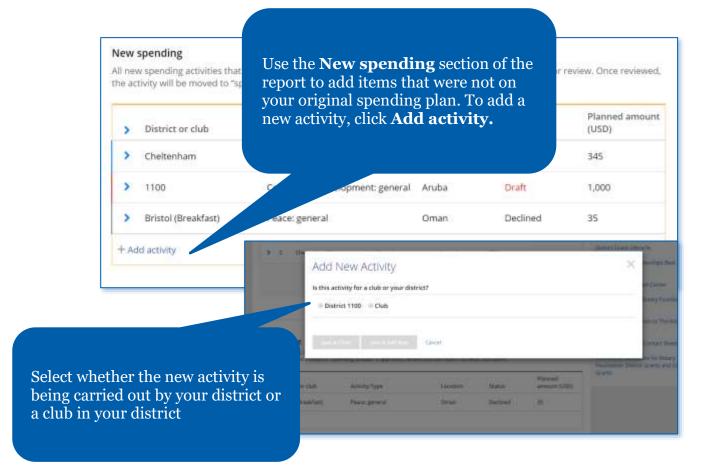

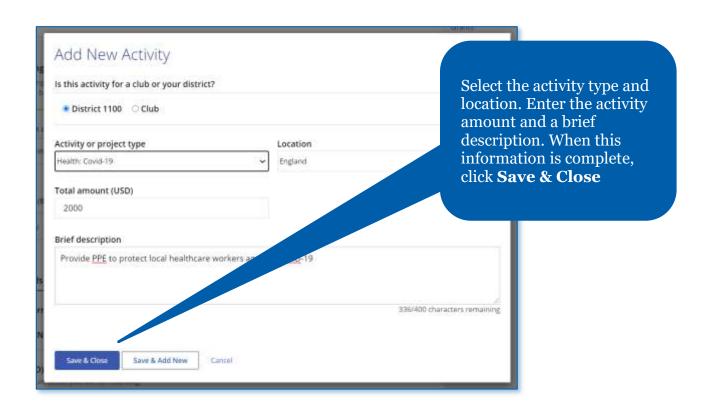

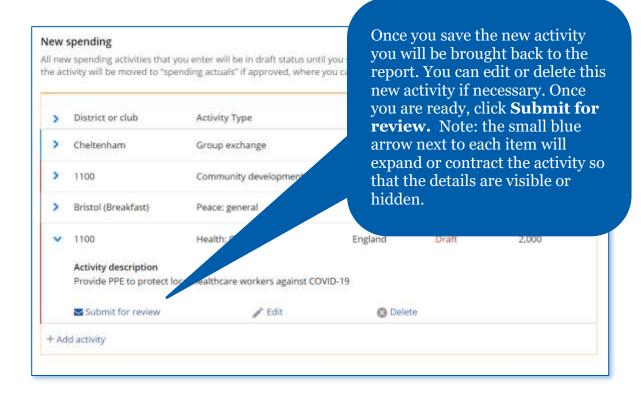

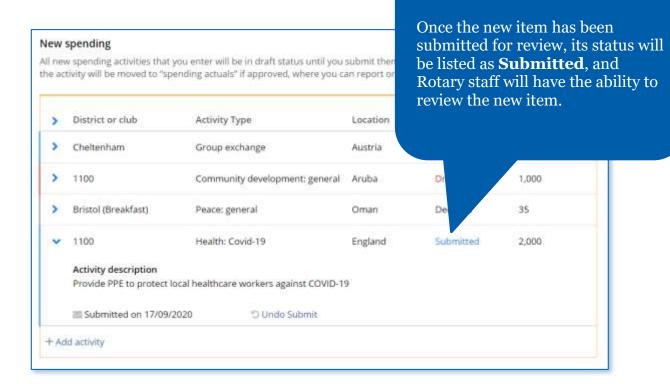

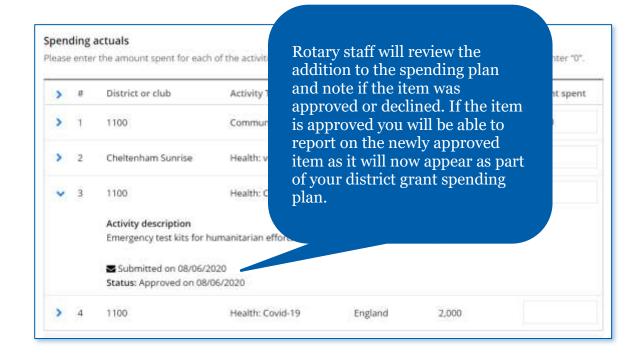

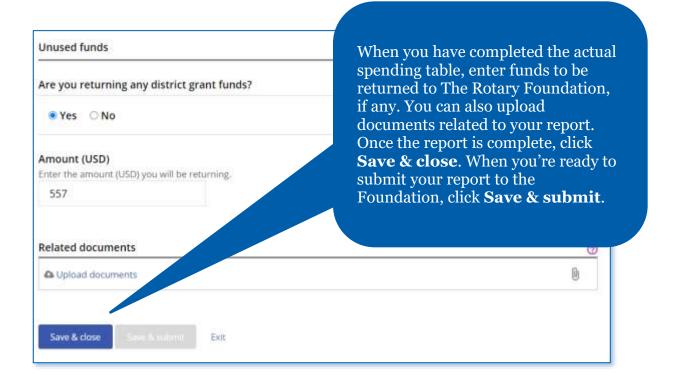